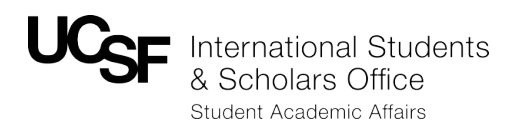

# **International Scholar Dossier: HR Frequently Asked Questions**

### **1) Unable to Pull Up A Scholar's Record**

- a) ISSUE: I created the shell of a record for a scholar, and later attempted to search for the record, but was unable to find it.
- b) RESPONSE: In the **Search for Visitor** screen, all fields (including "User") must be set to "**All**." If any of the fields are set differently, the record will not pull up.

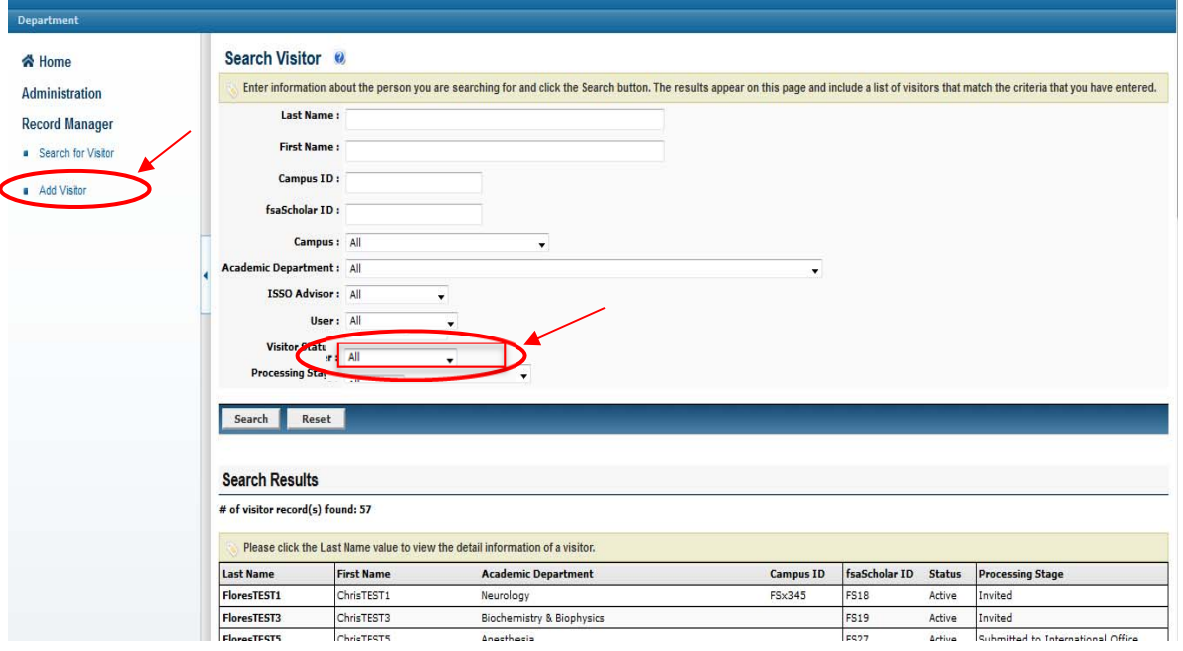

## **2) Data Entry Not Saving**

- a) ISSUE: I completed the data within the fields, but it did not save.
- b) RESPONSE: ISD will only save data if *all* required fields are complete. If you partially complete the required fields within one tab and move on to a second tab, the data will not save.

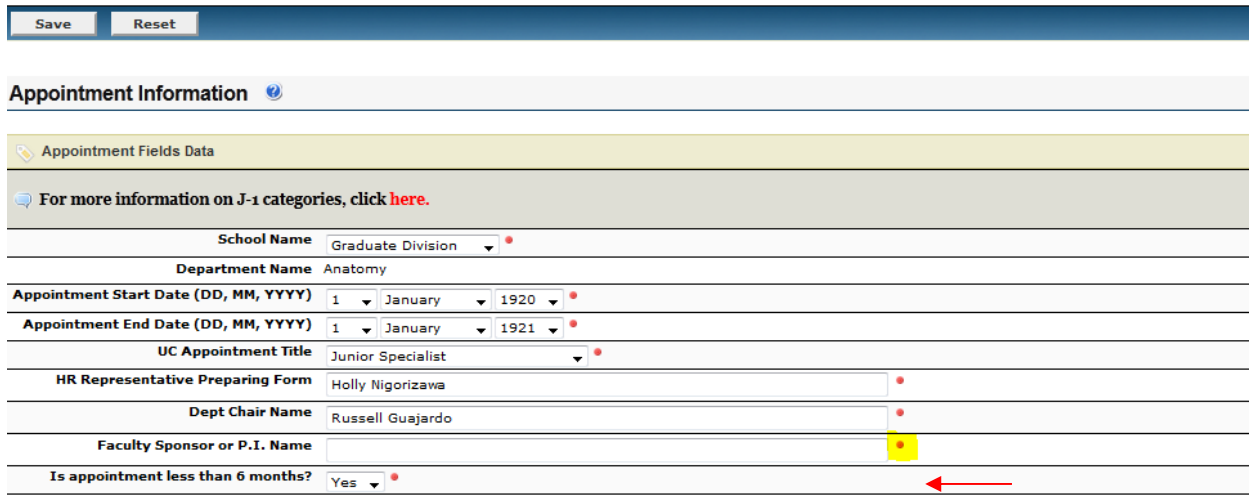

### **3) ISD Duplicate Record Notice**

- a) ISSUE: Do I have to email ISSO every time I get this notice? Sometimes I'm working on a time sensitive case, and it takes valuable time away from data entry.
- b) RESPONSE: If you click "Continue" when this screen appears, a duplicate immigration record will be created. ISSO will have to ask that the data entry be re-entered into the correct record so that an entirely new immigration record is not created for the scholar.
- c) TIP: To alert ISSO of a time sensitive request, email your ISSO adviser and list "URGENT: Need Access to ISD Record for (name of scholar)" in the subject heading, along with the required information (passport name of scholar, UCSF program dates, date of birth, scholar's current email address, name of host department). This will notify ISSO advisers to respond as soon as possible.

#### **Duplicates Record Found**

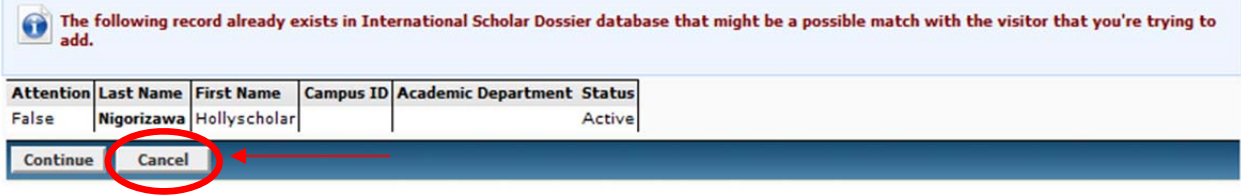

### **4) Difficulty Granting Scholar ISD Access**

- a) ISSUE: I gave the scholar access to ISD, but they didn't receive an email with a temporary password.
- b) RESPONSE: Click on the **Tasks** tab, and then click **Invite Visitor**. Be sure to Cc yourself in the email. Enter your customized message (sample provided on p 28 of ISD HR Manual) and click **Send**.
- c) TIP: Do not click on "Compose Email" on the top right hand side of ISD to invite a scholar to complete data entry. It will send an email to the scholar, but will not include the login information.

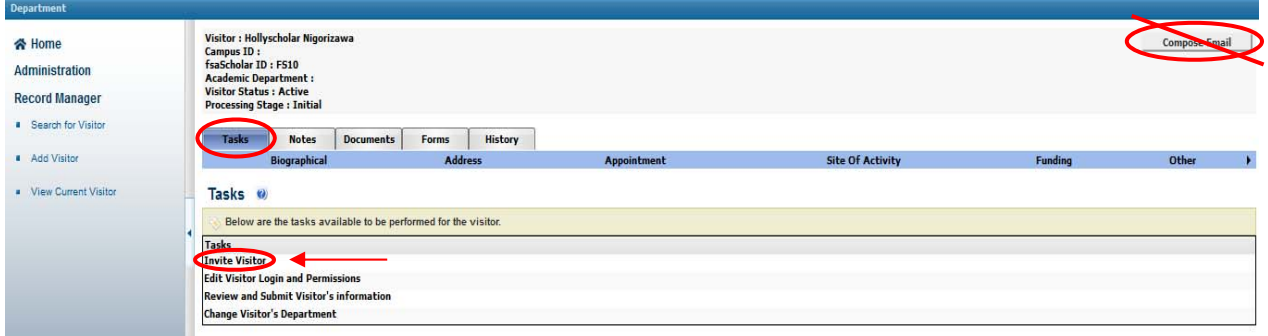

### **5) ISD Submission is Missing Information**

- a) ISSUE: I completed all the fields with a red dot, but I received an email from ISSO saying I missed some fields.
- b) RESPONSE: ISD is limited in that it only allows the option of making fields required or not required, without the ability to configure the database differently based on the type of request. If ISSO made certain fields required for J's, they would also be required for H's. We earnestly tried to make this as seamless as possible by making responses required for some questions. This topic will also come up when we launch ISD for H‐1Bs.
- c) TIP: Required fields that are not noted with a red dot:
	- a. Appointment Tab: Must enter either the entire chartstring (with exception of Activity Period or Flexfield) or speedtype
	- b. Funding Tab
	- c. Dependent‐Specific
	- d. Site of Activity Tab (only for J's)

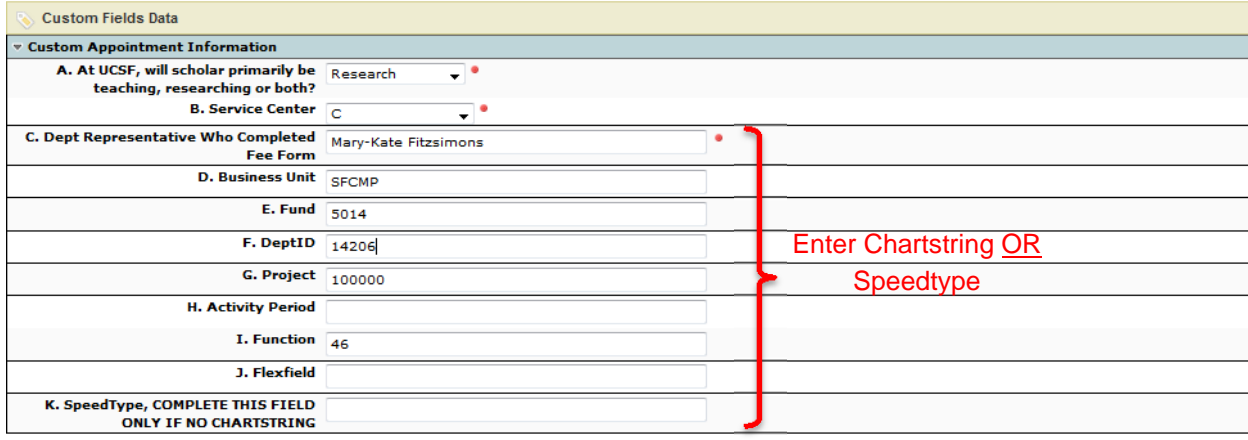

### **6) My Scholar Doesn't Have Access to Fix Errors**

- a) ISSUE: My scholar previously had ISD access to enter their data. I'd like for them to make corrections to their record, but they no longer have access even though they keep logging in with their correct username and password.
- b) RESPONSE: Sometimes the scholar may still be entering their password incorrectly. Advise them to cut and paste their password directly into ISD from your invitation email. This could also be because they no longer have access to ISD after you've submitted to ISSO. To grant them access again, pull up the scholar's record and click on the **Tasks** tab. Click on **Edit Visitor Login and Permissions**. Click on **Read/Write** under the Visitor Permissions header.

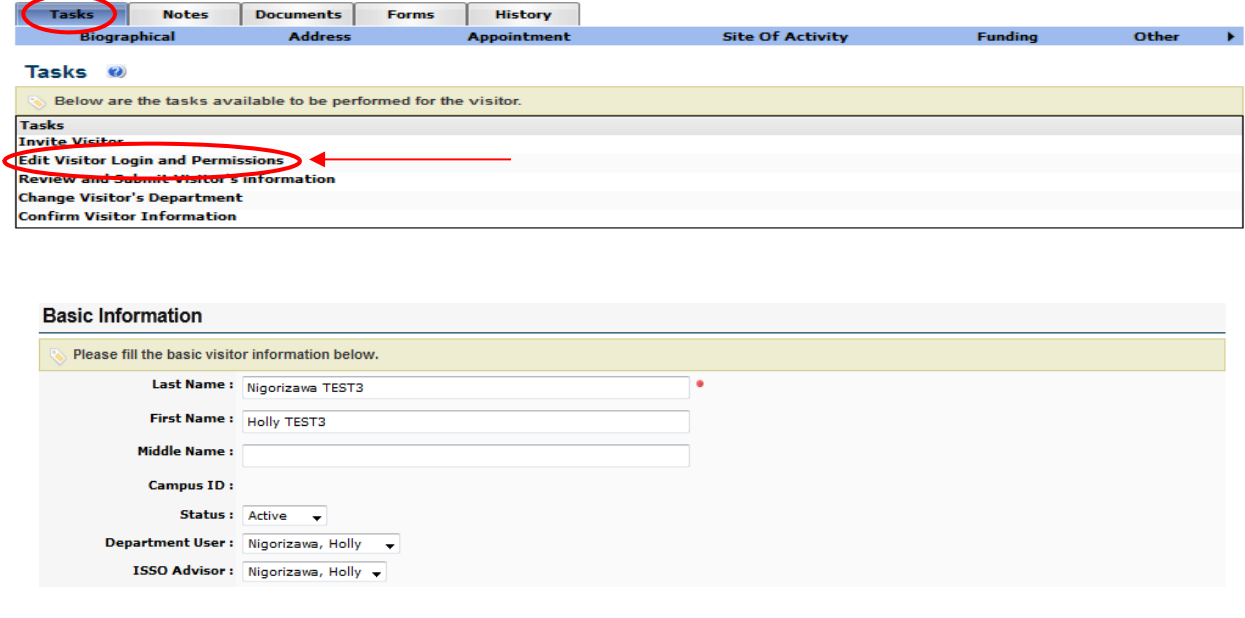

#### **Login Information**

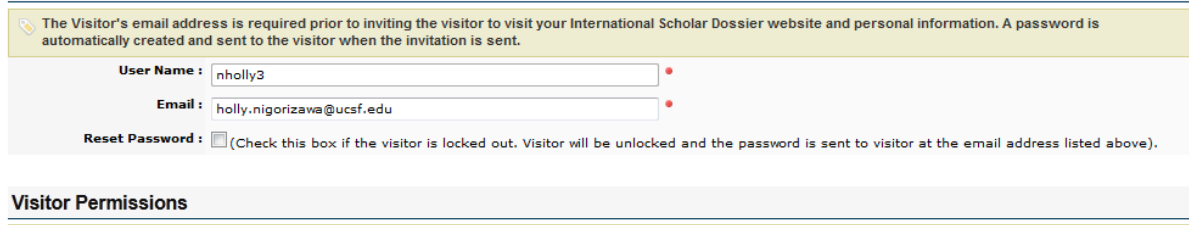

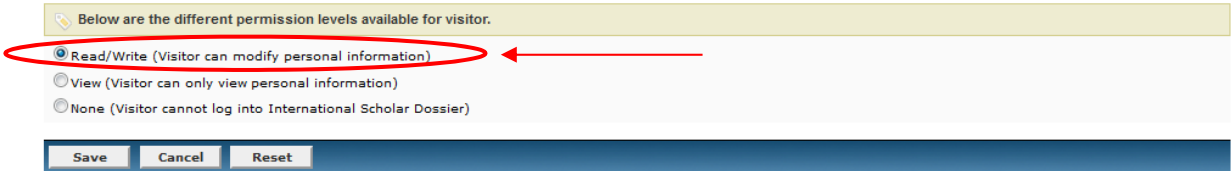